## 京内团员转接流程

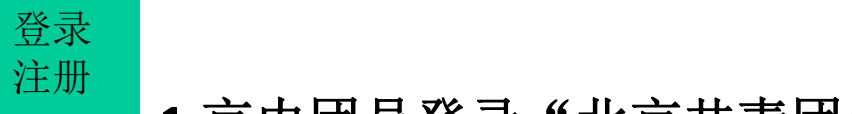

## 1.京内团员登录"北京共青团"线上系统 (Window Tataka dia

青春北京 qingchunbeijing54 或扫码下方二维码

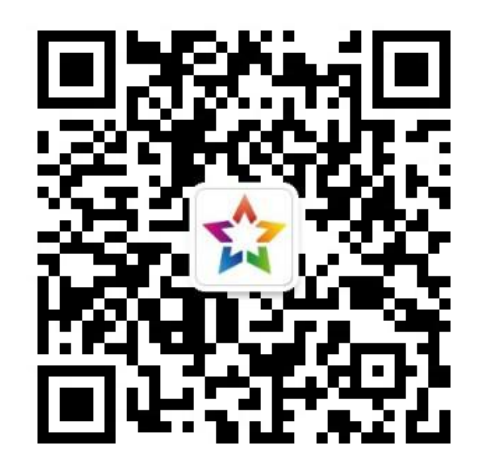

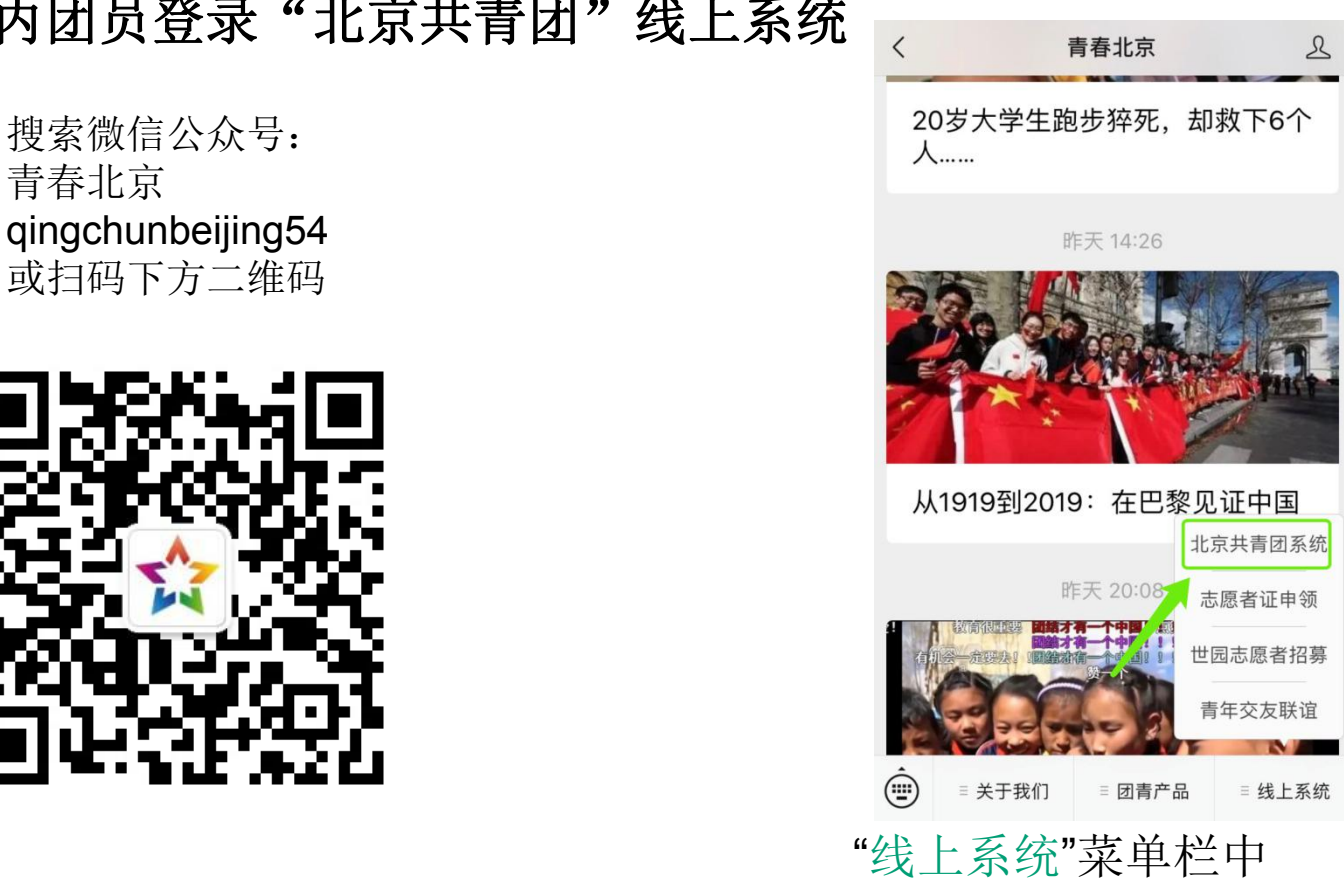

点击"北京共青团"进入系统

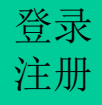

## **1.**团员登录"北京共青团"线上系统  $\not\textcircled{3}$   $\overline{\mathbb{R}}$   $\overline{\mathbb{R}}$   $\overline$  $\frac{1}{2}$  1.凶贝豆灭 儿从六百凶 第

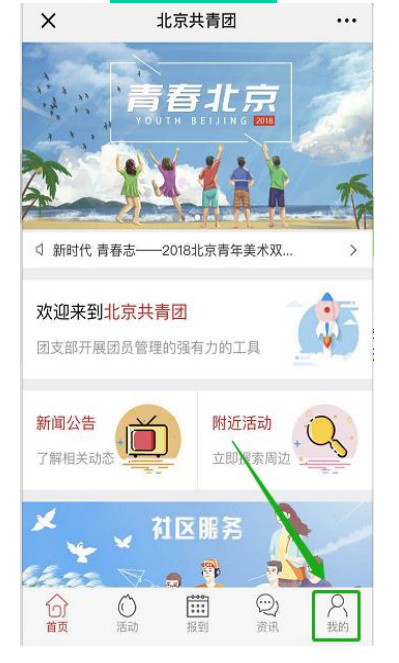

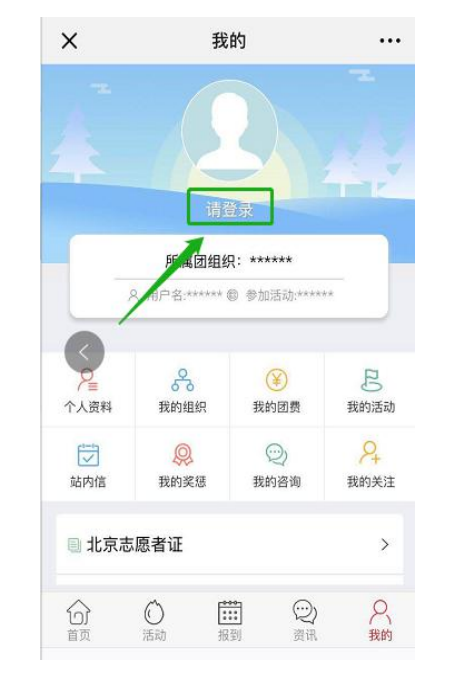

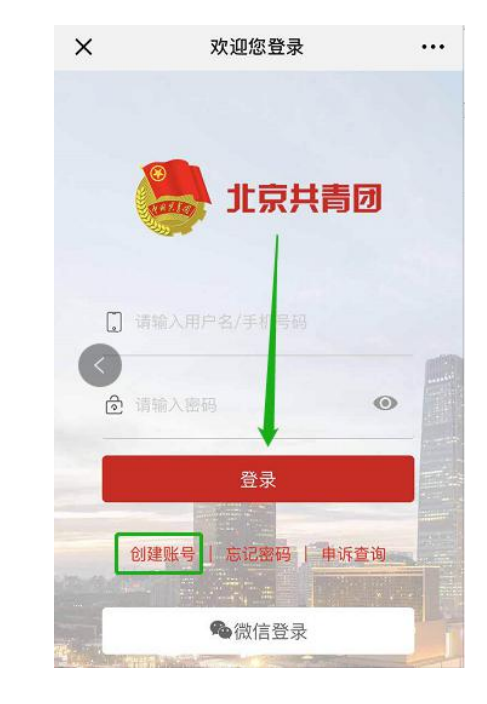

Ø 在"北京共青团" "我的-》请登录", 进入登录页 2.微信登录

线上系统中,点击 1.用户名/手机号、密码 Ø 登录有两种方式: 的方式

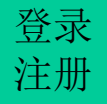

## **2.** 在系统中提交转接申请 登录  $\dot{\tau}_{\pm\text{\scriptsize{ff}}}$  2. 仕余统屮掟父转佞曱肎

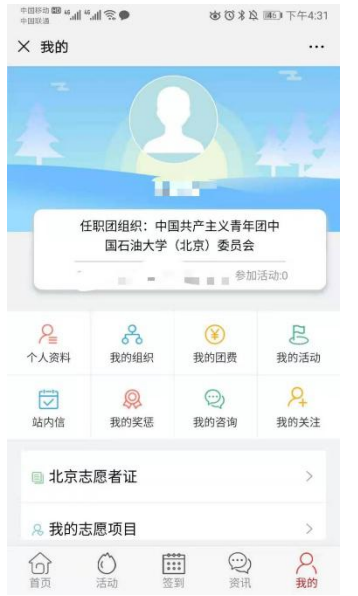

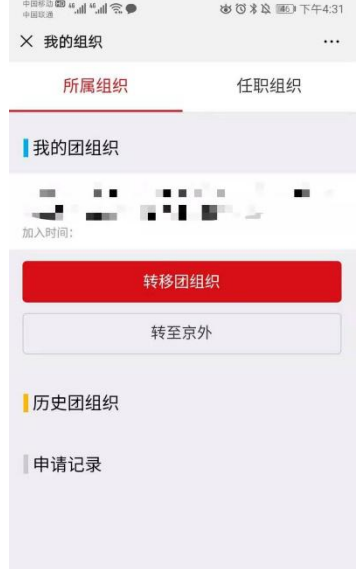

1.点击"我的",在其中点击

进行组织关系转接。

,在其中点击 校验信息无误后,即发出<mark>转移成功</mark>的信 "我的组织"。 息。如果姓名、身份证号、团员编号不 一致,则发出"转移失败"的通知。 2.在其中点击转移团组织即可